# **1** 云网关旁挂开局配置

## 1.1 适用场景

适用于用户原网络中已有出口网关设备,新增部署多台 AP,需要通过云网关管理的场景,出口网 关上配置 DHCP 功能, 为云网关、AP 和无线客户端分配 IP 地址。云网关旁挂组网无需改变现有的 网络部署架构,便于无线网络的扩展。

## 1.2 组网需求

如下图所示,云网关旁挂在交换机上,交换机通过 PoE 为 AP 供电,云 AP 直连接入交换机,为无 线客户端提供无线接入服务。具体要求如下:

- 使用 UR 系列路由器作为出口网关,出口网关已经连接到 Internet,在出口网关上配置 DHCP 功能,为云网关、AP 和无线客户端分配 IP 地址。
- AP 管理 VLAN 和业务 VLAN 都为 VLAN 1。

## 图1 云网关旁挂开局组网图

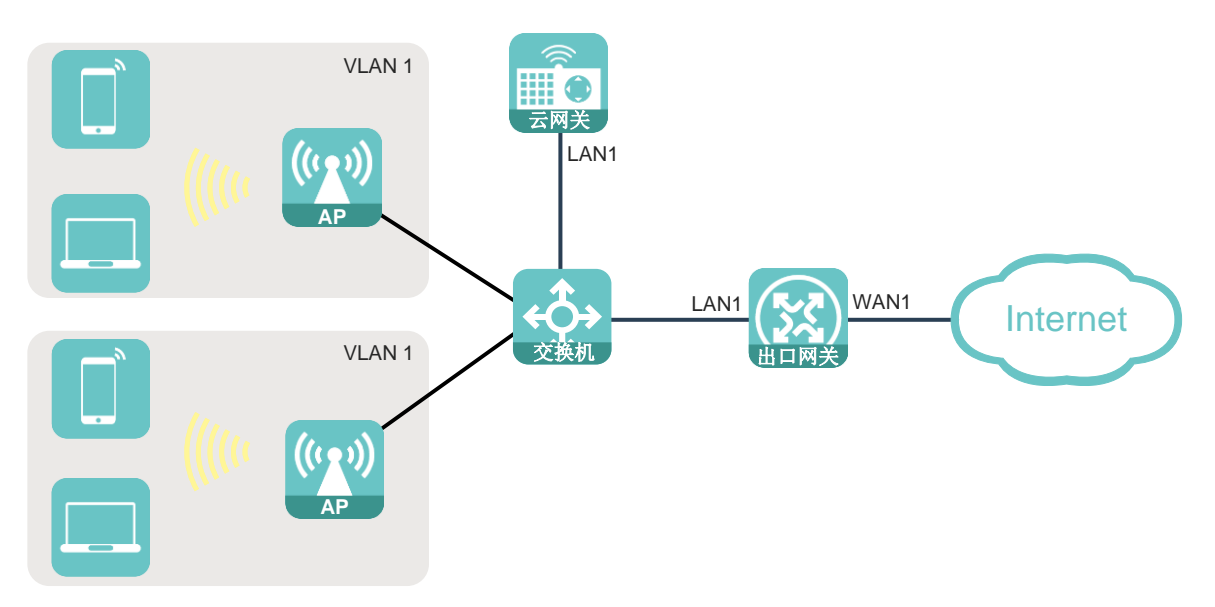

- 1.3 配置步骤
- 1.3.1 配置出口网关

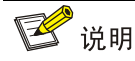

本配置中出口网关以 UR 系列路由器为例,实际组网中也可选择其他出口网关设备。

登录出口网关本地 Web 网管,进行广域网 WAN 和局域网 LAN 的基本配置,确保局域网内的用户 可以访问外网。

## 1. 登录出口网关

(1) 使用以太网线将 PC 连接到出口网关的 LAN 口,并将 PC 的 IP 地址和 DNS 服务器地址设置 为自动获取,由出口网关为 PC 自动分配 IP 地址等网络参数,保证 PC 能与出口网关互通。

图2 配置 PC 自动获取 IP 地址

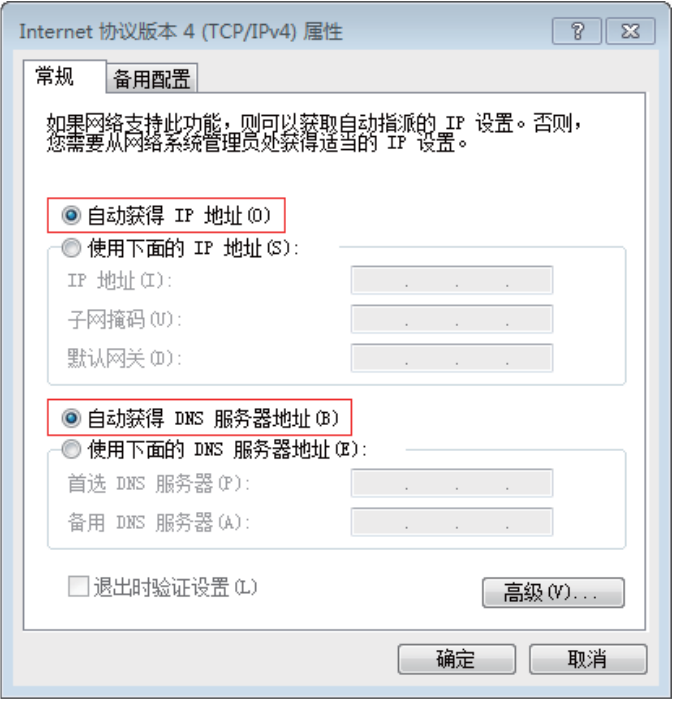

(2) 打开浏览器,输入出口网关的 IP 地址并登录出口网关的 Web 管理界面。本例中出口网关的缺 省用户名和密码均为 admin, 如果与本例不同, 请根据实际情况进行配置。

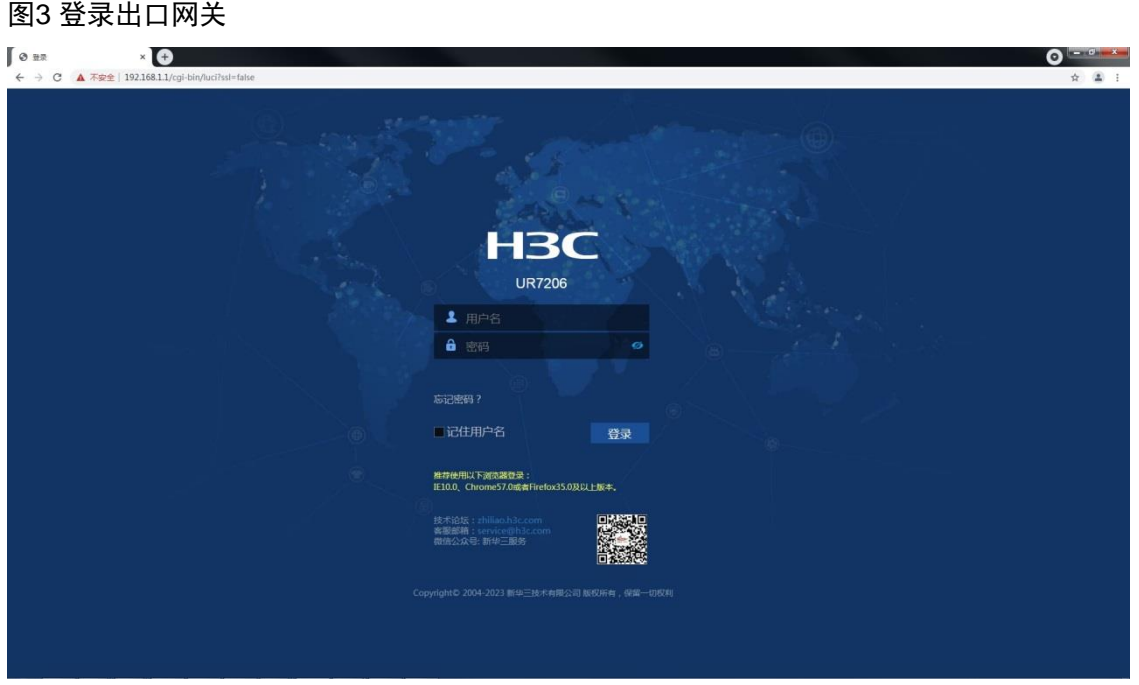

## 2. 场景选择

- (1) 登录出口网关后,点击页面左侧导航栏的"快速设置",进入"快速设置"页面。
- (2) 在"场景选择"页面,请根据实际情况选择单 WAN 或者双 WAN 场景。本配置示例的 UR 设 备的快速设置仅支持双 WAN 场景,单 WAN 和双 WAN 场景的配置方法相同。

#### 图4 场景选择

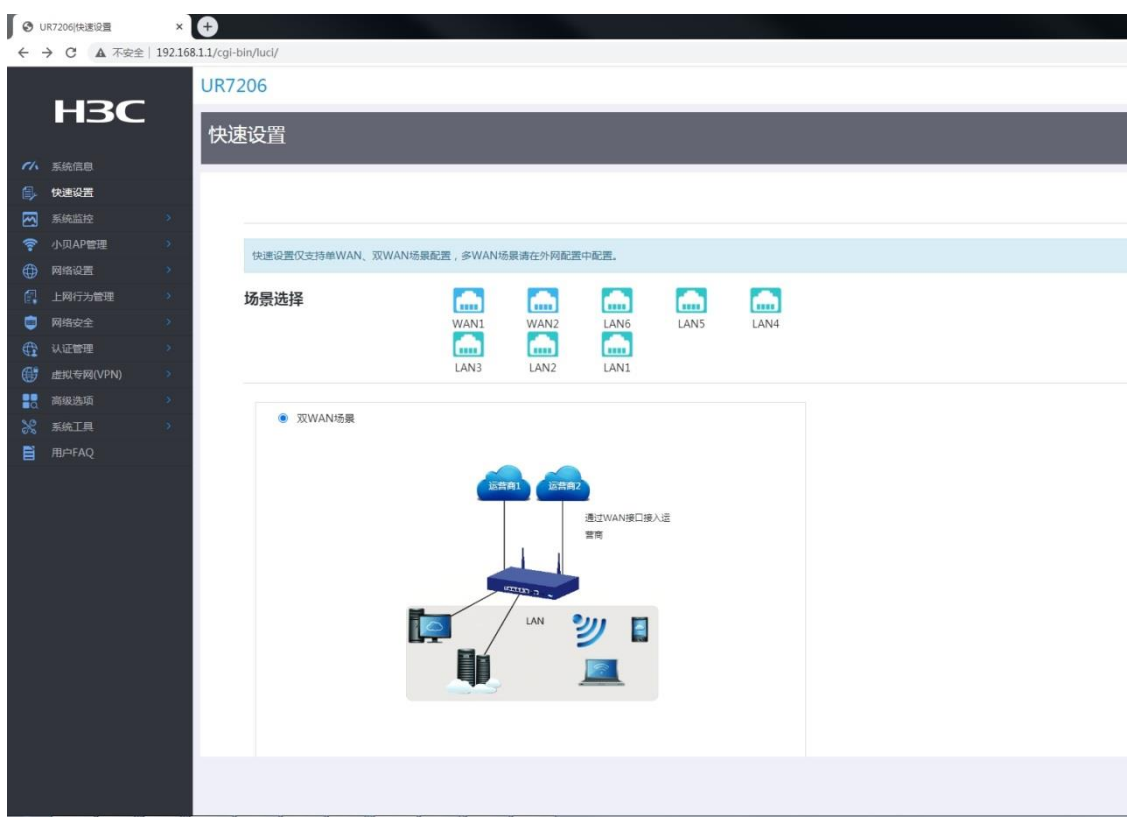

(3) 场景选择完毕后,点击<下一步>按钮进入"WAN 设置"页面。

## 3. WAN 设置

- (1) 在"WAN 设置"页面,请根据实际情况选择上网方式,本配置以固定地址为例。
- (2) 勾选开启 NAT 地址转换功能。

#### 图5 WAN 设置

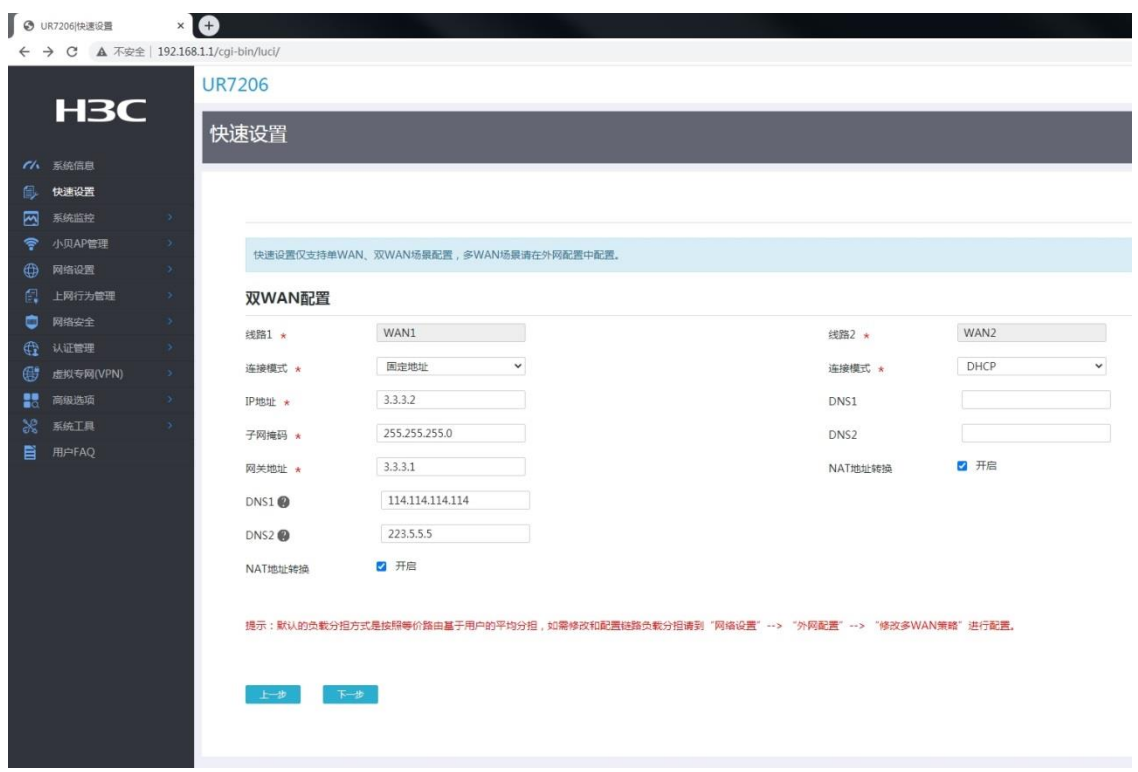

(3) WAN 设置完毕后,点击<下一步>按钮进入"LAN 设置"页面。

#### 4. LAN 设置

- (1) 在"LAN 设置"页面,请根据实际情况配置局域网 IP 地址以及 DHCP 服务的 IP 地址分配范 围,并开启 DHCP 服务为云网关、AP 和客户端分配 IP 地址,本例中使用缺省配置。
- (2) LAN 设置完毕后,点击<下一步>按钮进入"完成"页面。

## 图6 LAN 设置

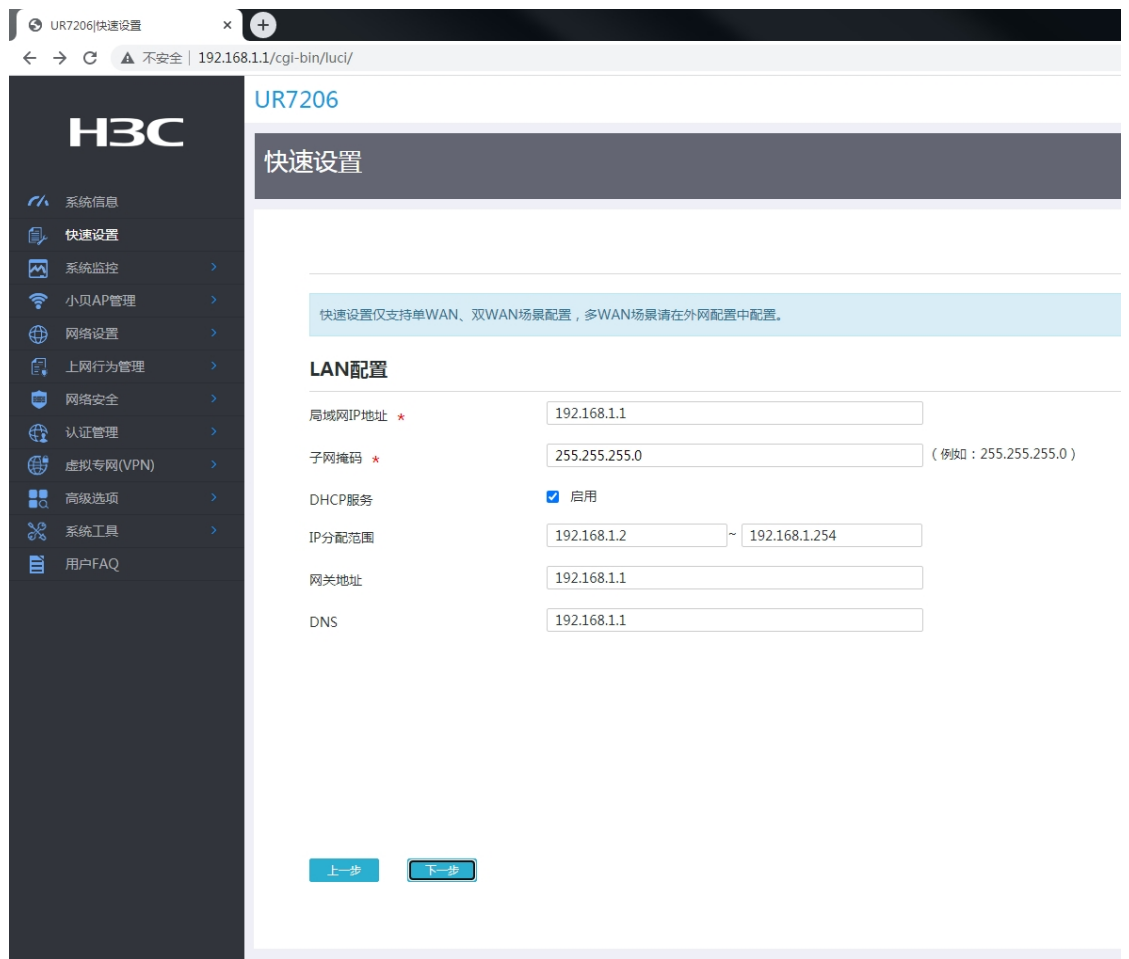

(3) 在"完成"页面,点击<完成>按钮完成出口网关的配置。

## 图7 完成出口网关配置

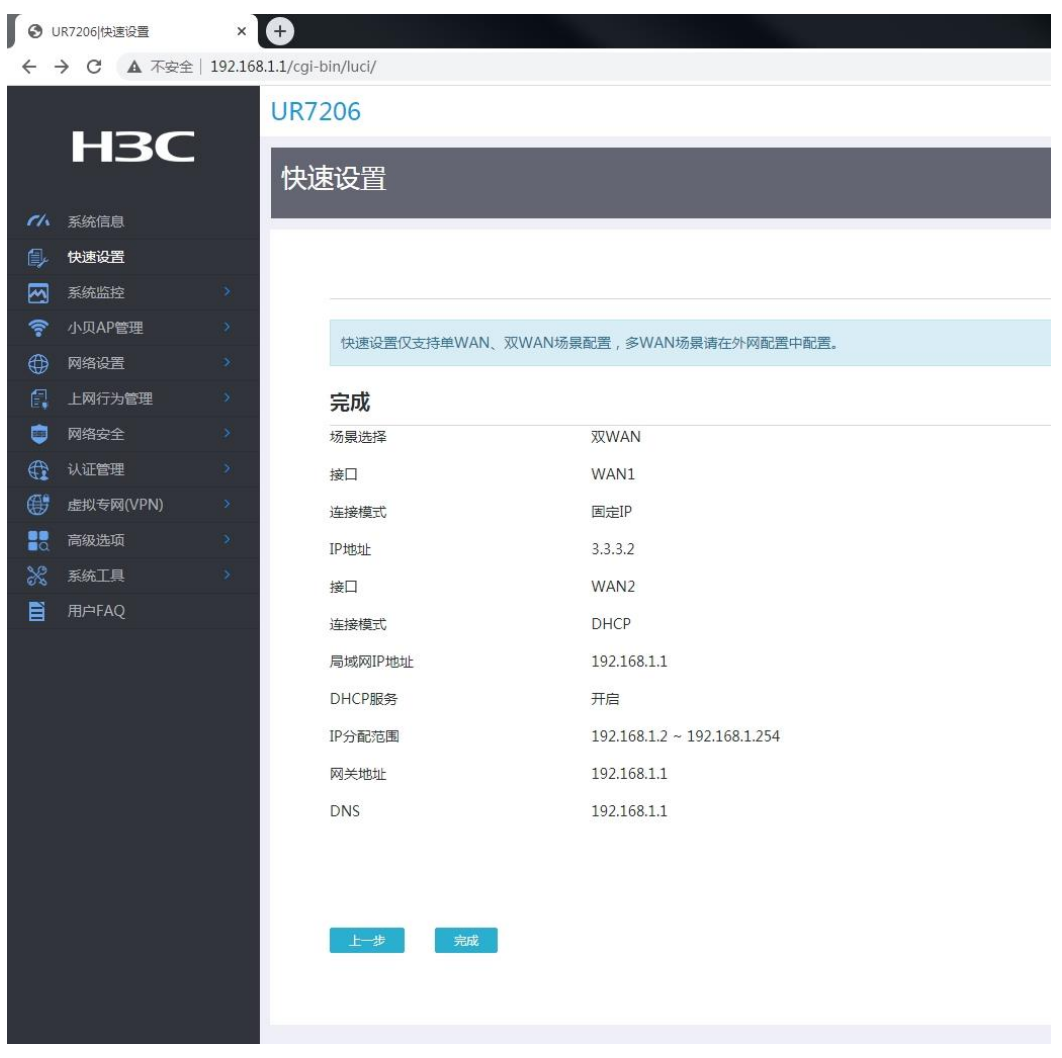

## 1.3.2 配置云网关

登录 MSG 云网关本地 Web 网管,进行 AP 注册以及无线服务的相关配置,确保无线客户端可以接 入并使用无线网络。

#### 1. 登录云网关

将 PC 连接到云网关, 打开浏览器, 输入域名 wlan.h3c.com 并登录云网关的 Web 管理界面。

- (1) 使用以太网线将 PC 和云网关上的 LAN 接口相连。
- (2) 为 PC 配置 IP 地址, 保证能与云网关互通。本例中配置 PC 的 IP 地址为"自动获得 IP 地址" 和"自动获得 DNS 服务器地址",由云网关为 PC 自动分配 IP 地址等网络参数。

图8 配置 PC 自动获取 IP 地址

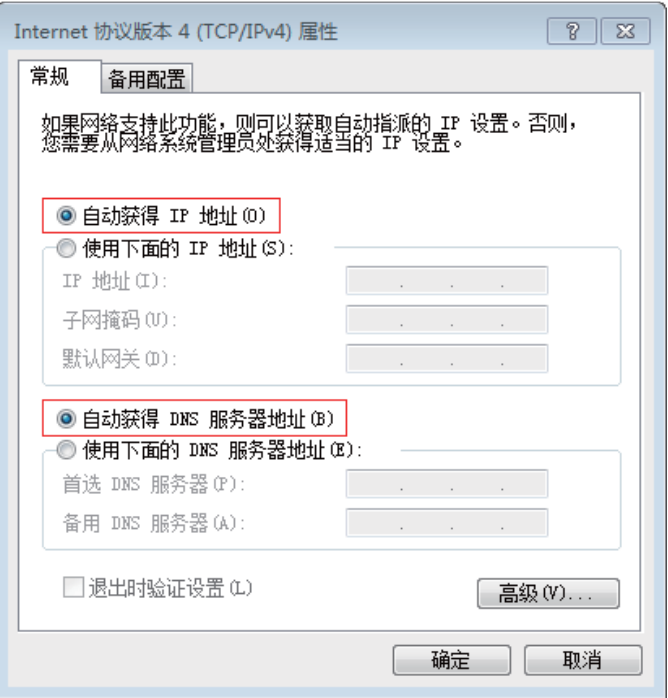

(3) 运行浏览器, 在地址栏中输入 http://wlan.h3c.com, 回车后跳转到初始化设置页面, 请根据 页面提示的密码设置要求设置登录密码。

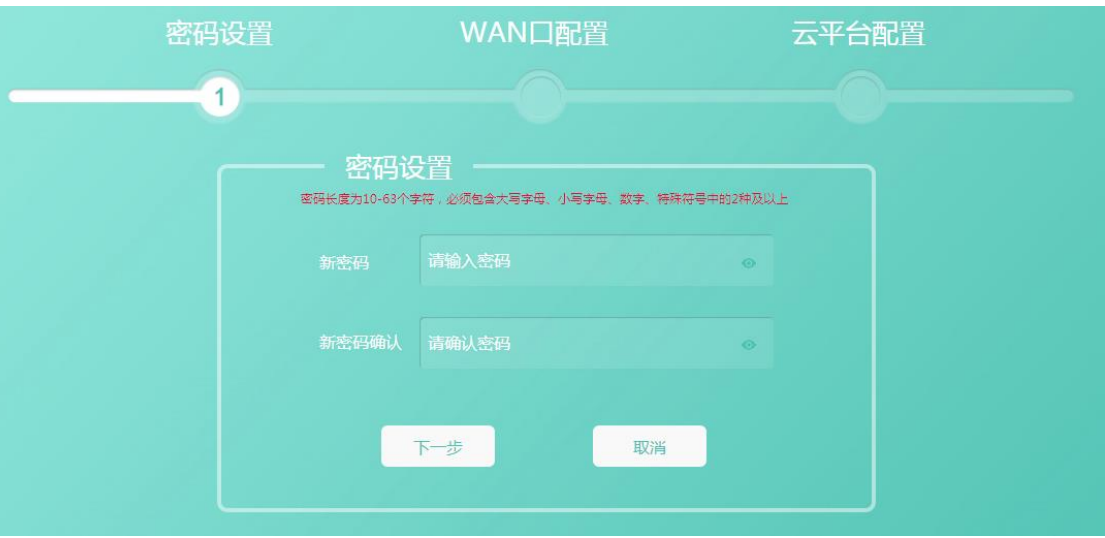

图9 初始化设置页面—密码设置

- (4) 点击<下一步>按钮,进入"WAN 口配置"页面。
- (5) 本例中云网关为旁挂组网,无需进行 WAN 口以及云平台配置,请在"WAN 口配置"页面直 接点击<退出>按钮。

#### 图10 初始化设置页面—WAN 口配置

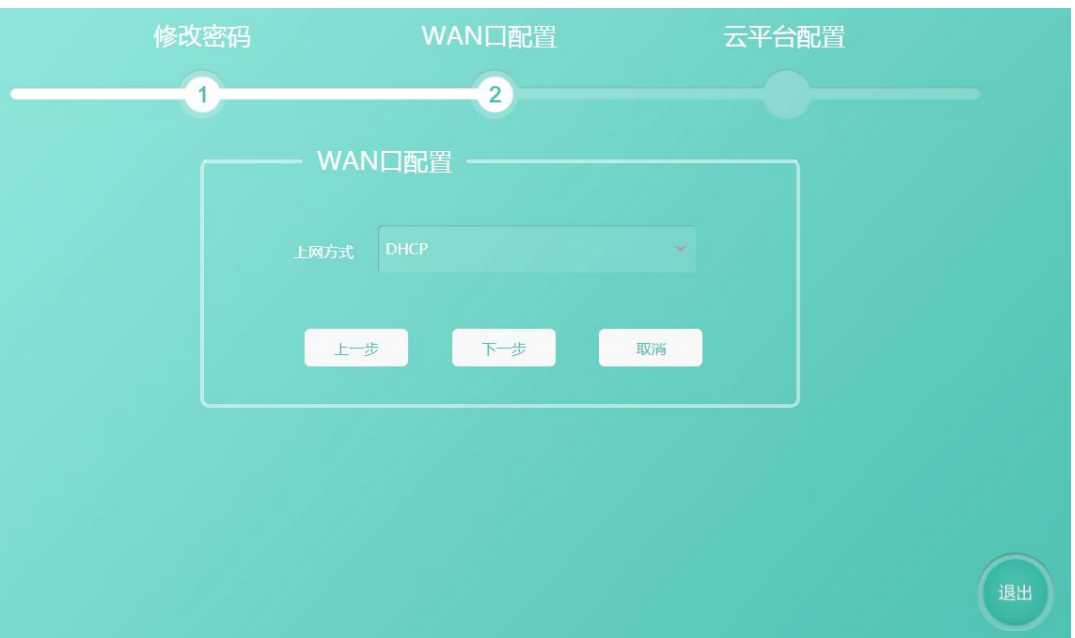

## 2. 内网配置

(1) 登录云网关的 Web 管理界面后,点击页面左侧导航栏的"内网配置",进入"内网配置"页 面。云网关通过 VLAN 1 对云 AP 进行管理, 并通过 LAN 1 口连接到交换机, 需修改 VLAN 1 配置以及 LAN1 接口配置。

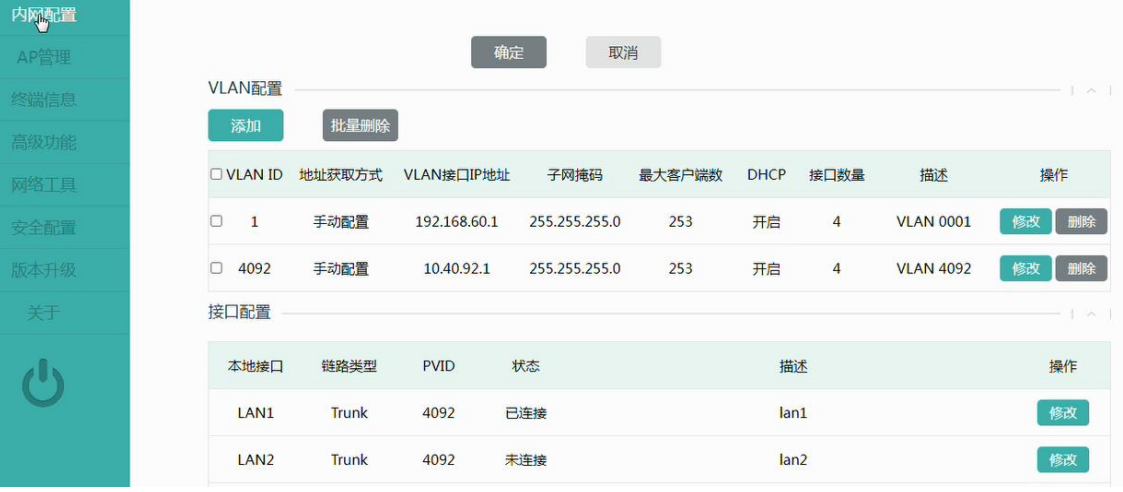

## 图11 内网配置

- (2) 在"接口配置"栏目,点击 LAN1 接口操作列的<修改>按钮,进入"修改接口配置"页面。 在该页面修改链路类型为 Access, PVID 为 1。
- (3) 点击<确定>按钮,完成 LAN1 接口配置的修改。

## 图12 修改 LAN1 接口配置

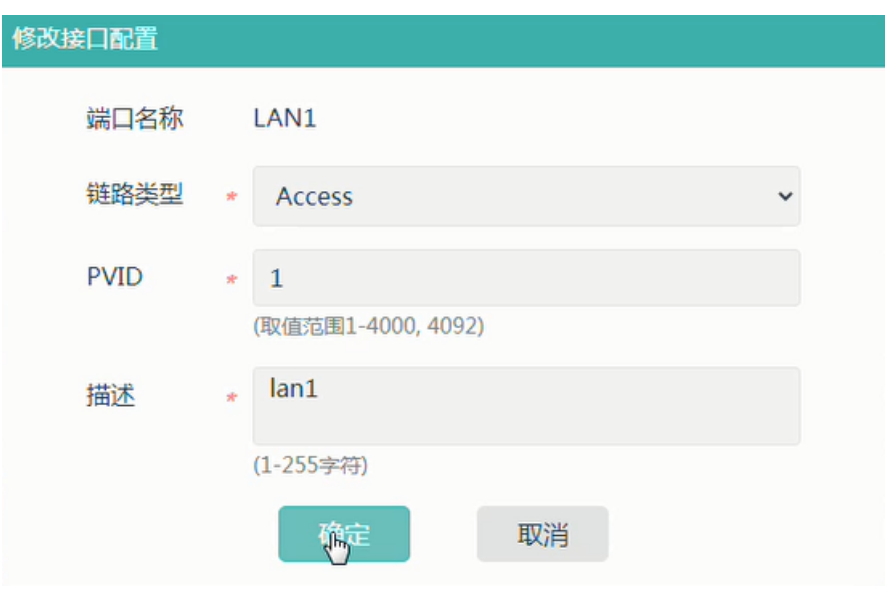

- (4) 在"VLAN 配置"栏目,点击 VLAN 1 操作列的<修改>按钮,进入"修改 VLAN"页面。在该 页面将 VLAN 1 接口配置为自动获取,并从出口网关获取 IP 地址。
- (5) 点击<确定>按钮,完成 VLAN 1 配置的修改。

## 图13 修改 VLAN 1 配置

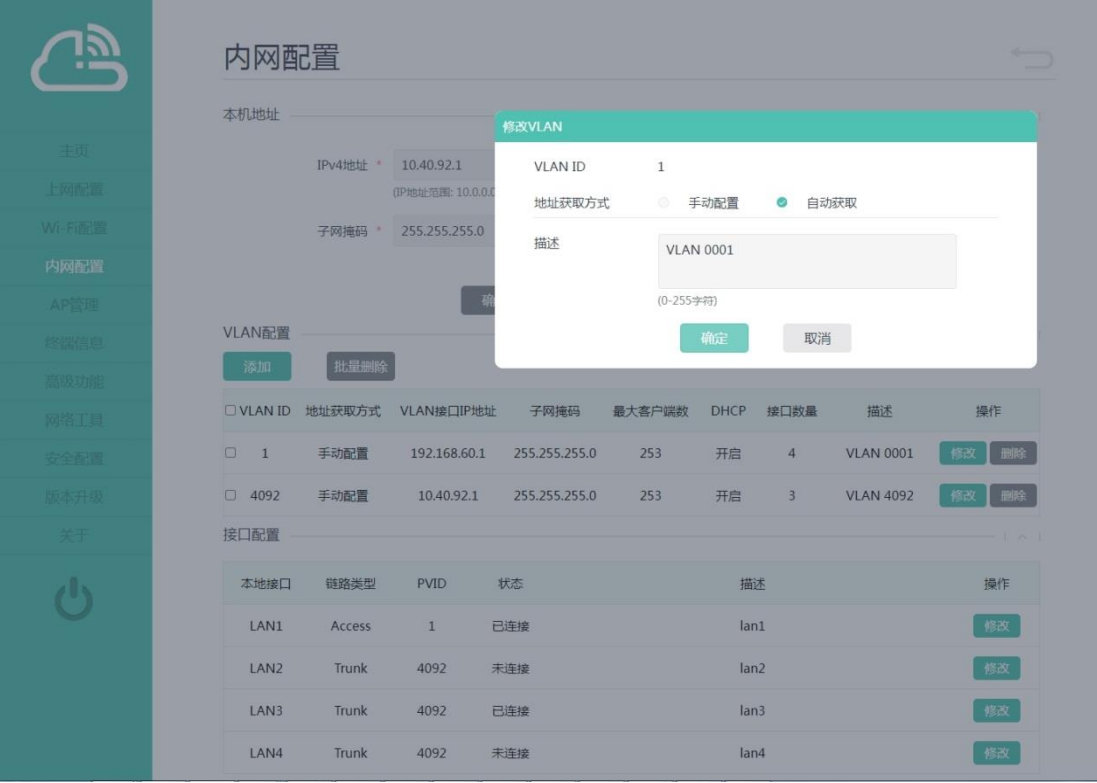

#### 3. AP 管理

(1) 云网关默认开启 AP 自动注册功能,点击页面左侧导航栏的"AP 管理",在 AP 列表栏目, 可以看到 AP 已经上线。

## 图14 查看 AP 上线状态

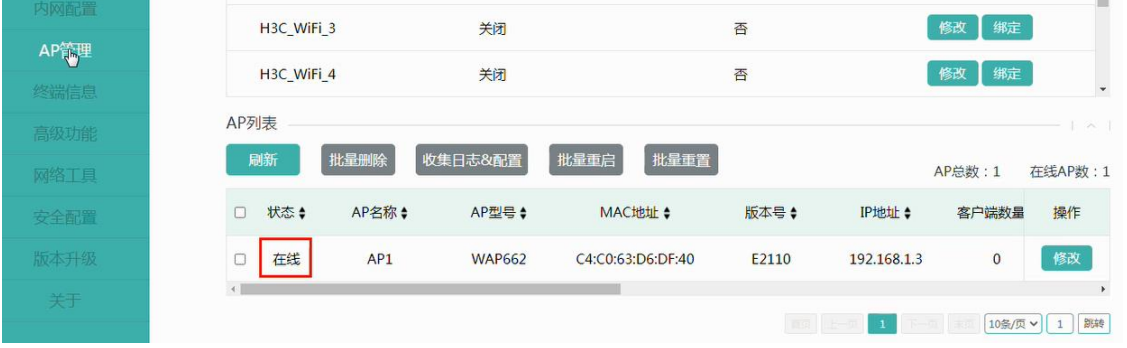

(2) 点击 AP 操作列的<修改>按钮,可以修改 AP 的名称、射频状态、信道等信息。

#### 4. Wi-Fi 配置

在"AP 管理"页面的"Wi-Fi 配置"栏目可以修改 Wi-Fi 的 SSID、加密方式等配置。H3C\_WiFi\_1~ H3C\_WiFi\_3 默认已经绑定到 AP, 无需再绑定, 其它 Wi-Fi 请点击<绑定>按钮手动绑定到 AP。

- (1) 在"Wi-Fi 配置"栏目,点击 Wi-Fi 操作列的<修改>按钮,在弹出的"修改 Wi-Fi 配置"页面 修改 Wi-Fi 的 SSID 和加密方式, 工作状态选择"开启", VLAN 保持默认 VLAN 1。
- (2) 点击<确定>按钮,完成 Wi-Fi 配置的修改。

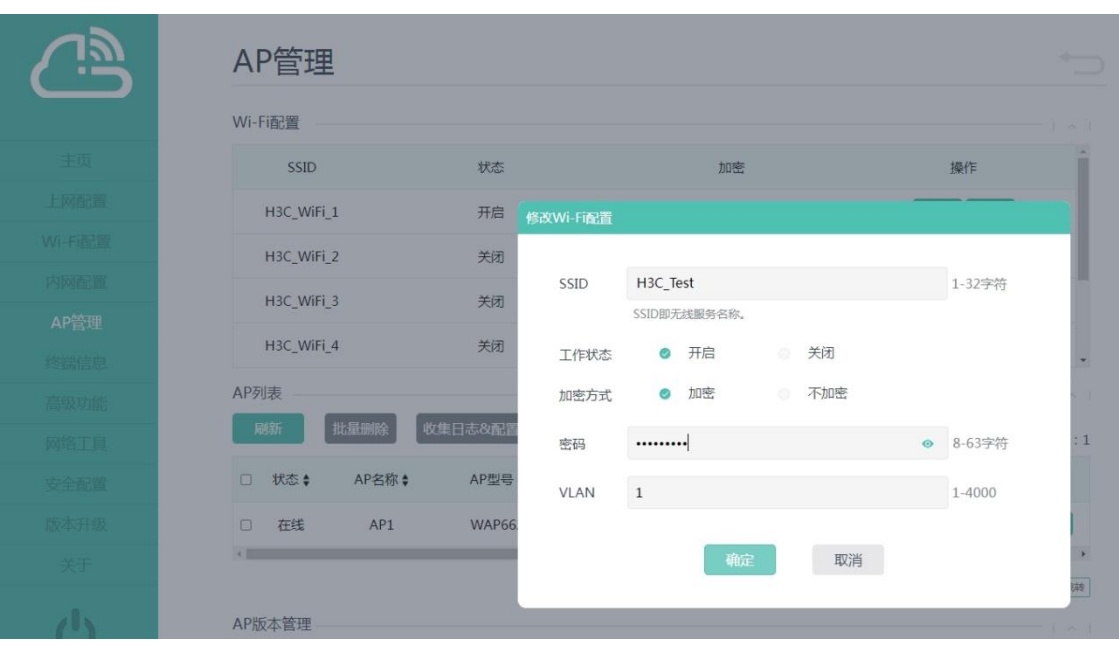

#### 图15 修改 Wi-Fi 配置

# 1.4 验证配置

(1) 完成配置后,将客户端连接到无线服务,在 AP 列表栏目可以查看上线客户端数量。

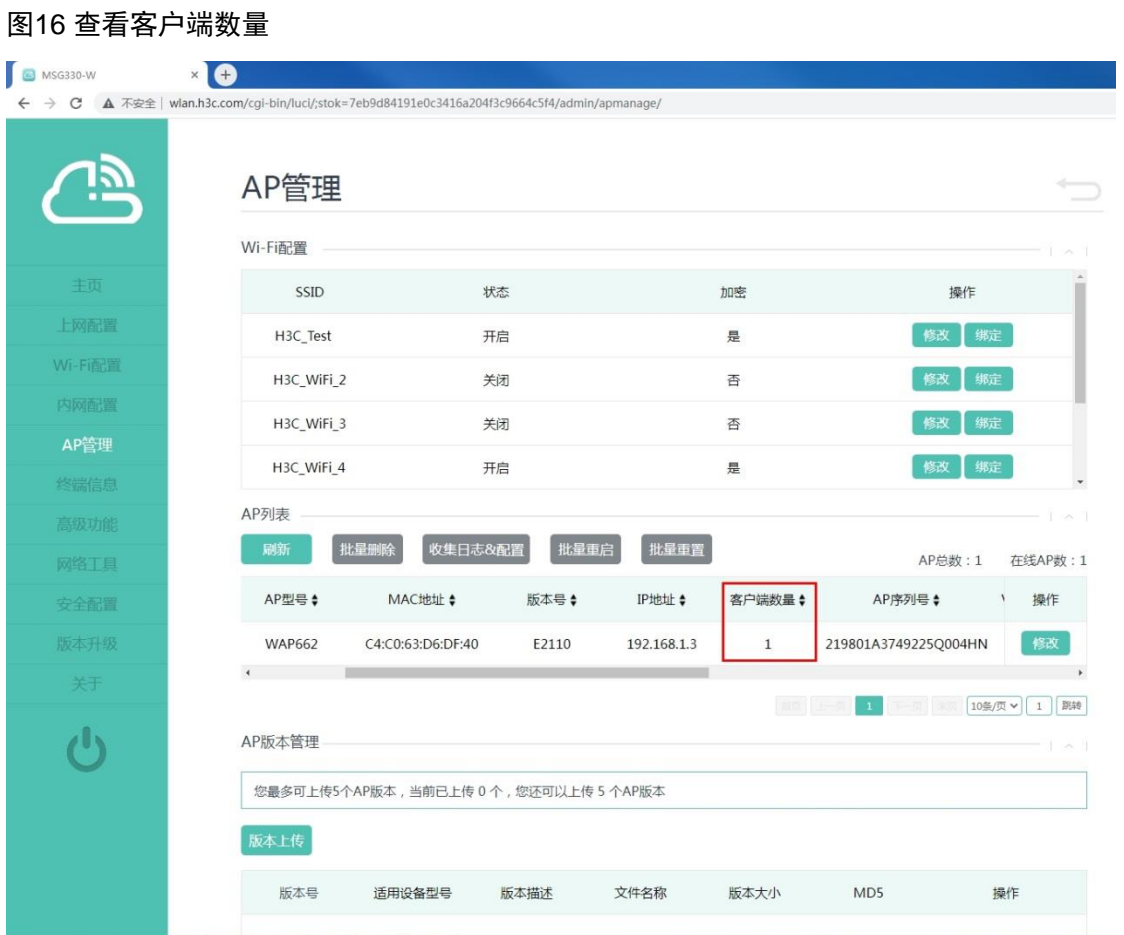

(2) 无线客户端可以访问外网。

## 图17 访问外网

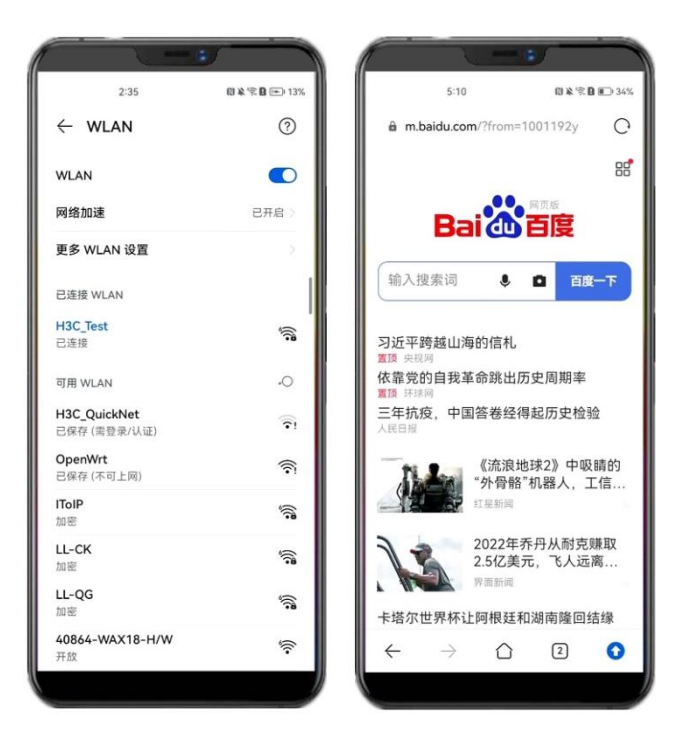